# **Passo a passo para eliminar as informações desatualizadas na loja**

Saiba quais são as vantagens de acessar documentos técnicos, vídeos e animações apenas pelo eVista e como fazer para manter o eVista sempre atualizado em todos os computadores.

Quando a loja utiliza apenas o eVista para ter acesso ao conteúdo técnico da fábrica, ela está eliminando a possibilidade de que seus funcionários utilizem informações erradas ou desatualizadas. Documentos em PDF que antigamente eram enviados por e-mail, acabavam se perdendo em diversas pastas nos computadores da loja. Além da dificuldade na hora de encontrá-los, ninguém nunca tinha certeza se o documento era realmente o mais atual.

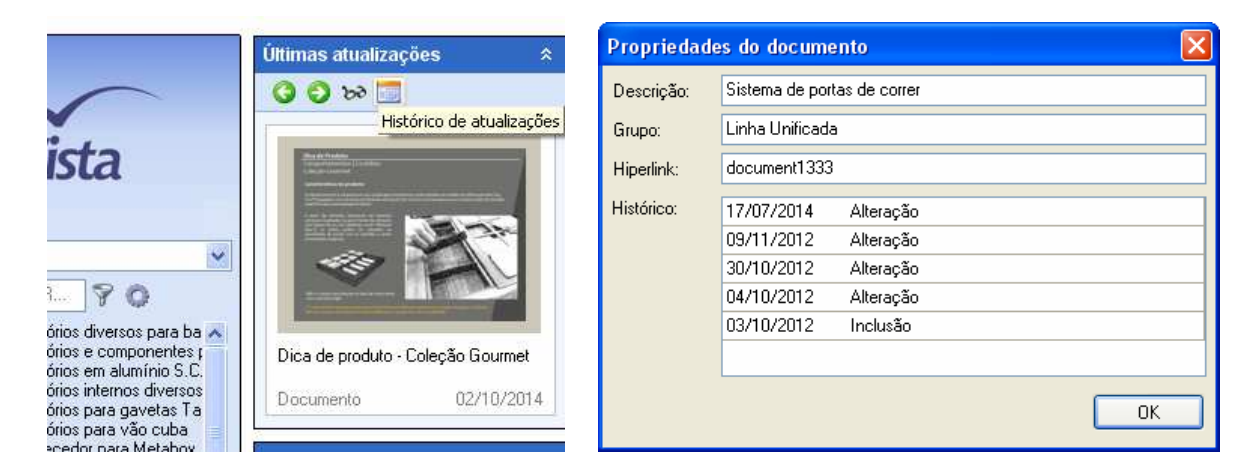

Com o eVista, todo material técnico do fabricante está centralizado em um único lugar e integrado entre si.

Ele utiliza a internet para fazer as atualizações, porém na "hora da verdade", naquela em que você precisa visualizar os documentos ou animações, ele funciona mesmo estando off-line.

Conta também com funções que ajudam a visualizar as atualizações no conteúdo, como a aba "Últimas atualizações", a janela "Histórico de atualizações" entre outras.

# **Passo 1:**

Se no canto inferior esquerdo da janela principal estiver aparecendo a mensagem de aviso **Você possui** arquivos para download (clique para atualizar), clique sobre essa mensagem para acessar o programa Update.

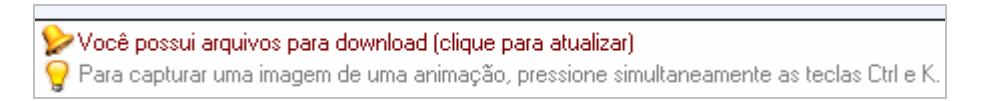

Você pode acessar o programa Update a qualquer momento (mesmo quando a mensagem de aviso não estiver aparecendo) clicando em **Atualizar o eVista**.

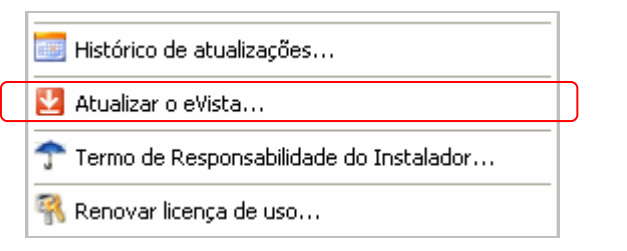

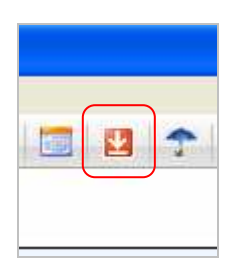

Atalho através do menu Ferramentas Atalho através da barra de ferramentas superior

Ele pode ser encontrado também pelo seu atalho no Windows. Em Iniciar | Todos os programas | eVista | Update. Sendo recomendada a execução desta maneira caso ele tenha apresentado algum erro ao ser acessado "por dentro" do eVista.

17/10/2014 | Passo a passo para eliminar as informações desatualizadas na loja 1/4

# **Passo 2:**

Ao acessar o programa Update, clique em Avançar >. Ele irá acessar o servidor e obter a lista de atualizações.

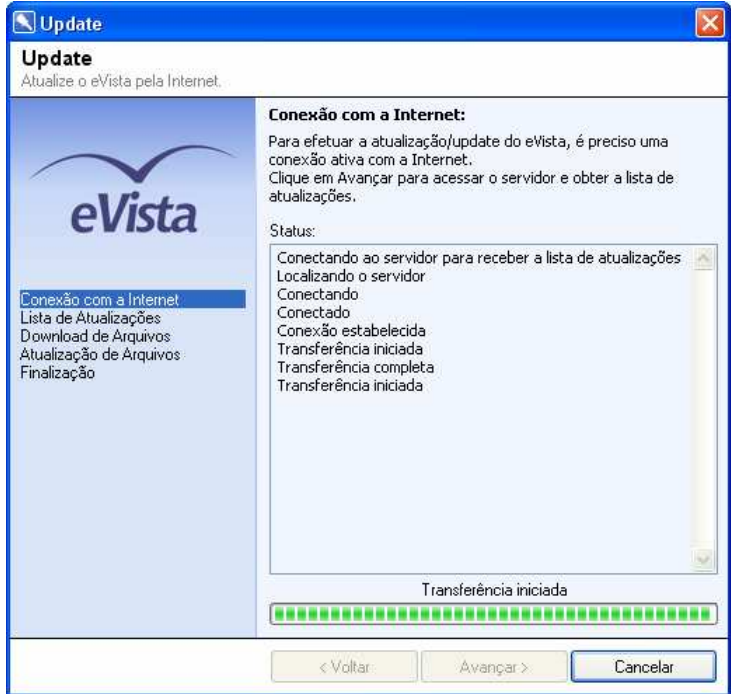

#### **Passo 3:**

No passo Lista de Atualizações é possível escolher um Caminho alternativo na rede. Esta é uma função inovadora do eVista que agiliza largamente o processo. Através dela basta atualizar apenas um computador da loja da maneira convencional e depois todos os demais utilizarão aquele como "base". Desta forma o eVista procura primeiro os arquivos no computador local e somente aqueles que ele não encontra é que são baixados da internet.

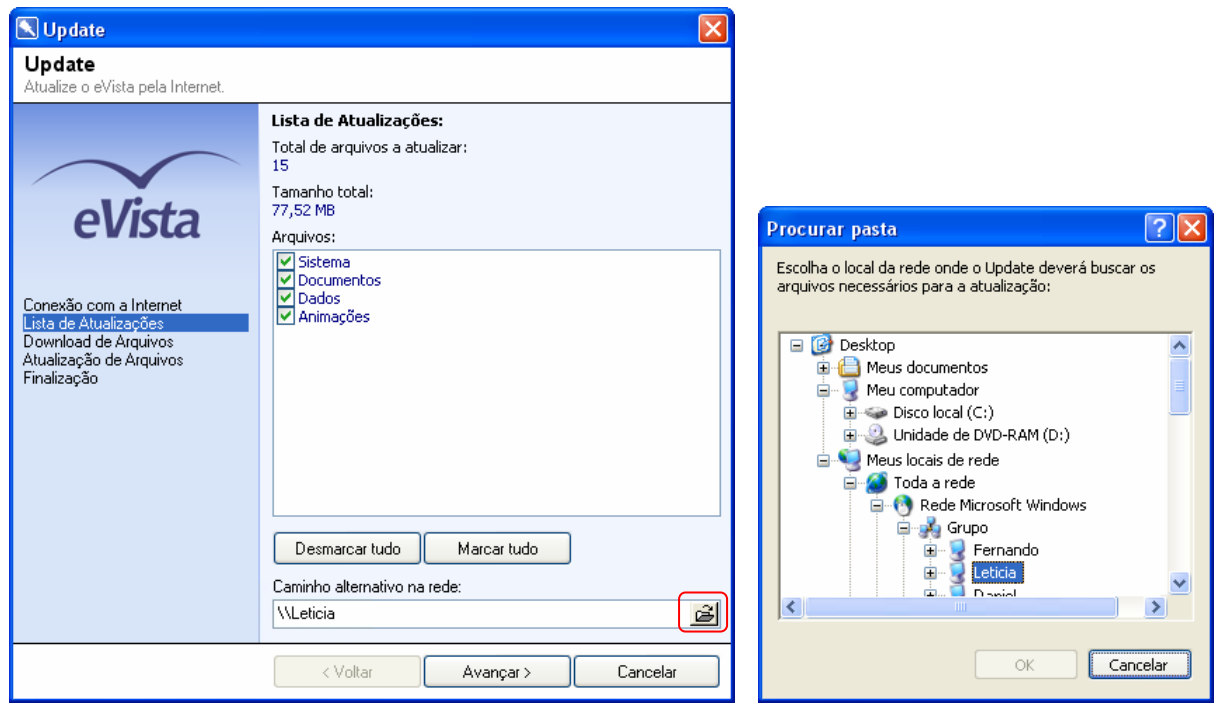

#### **Passo 4:**

No passo **Download de Arquivos** o Update baixa os arquivos necessários da internet ou de um caminho alternativo da rede interna e exibe uma estimativa de tempo restante para a cópia. Os arquivos ficam numa pasta temporária.

Se no meio deste processo houver o cancelamento da cópia (através do botão Cancelar, do botão Fechar, ou por travamento), o Update continuará de onde parou. Porém note que quando você for acessar o Update novamente, vai continuar aparecendo para você o mesmo número total de arquivos que aparecia anteriormente, porém ele passará rapidamente pelos primeiros que haviam sido baixados e retomará a cópia do ponto onde parou.

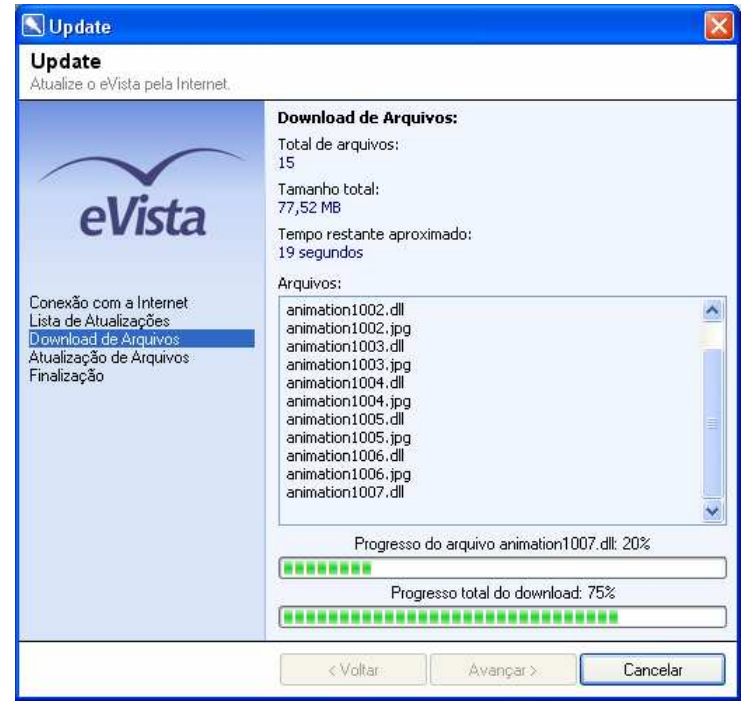

# **Passo 5:**

No passo Atualização de Arquivos o Update copia os arquivos da pasta temporária para a pasta do eVista. Portanto deve-se fechar o eVista antes de clicar em **Avançar** > para ele substituir os arquivos antigos pelos novos.

Note que neste momento você deverá fechar apenas a janela do eVista e não a janela do Update!

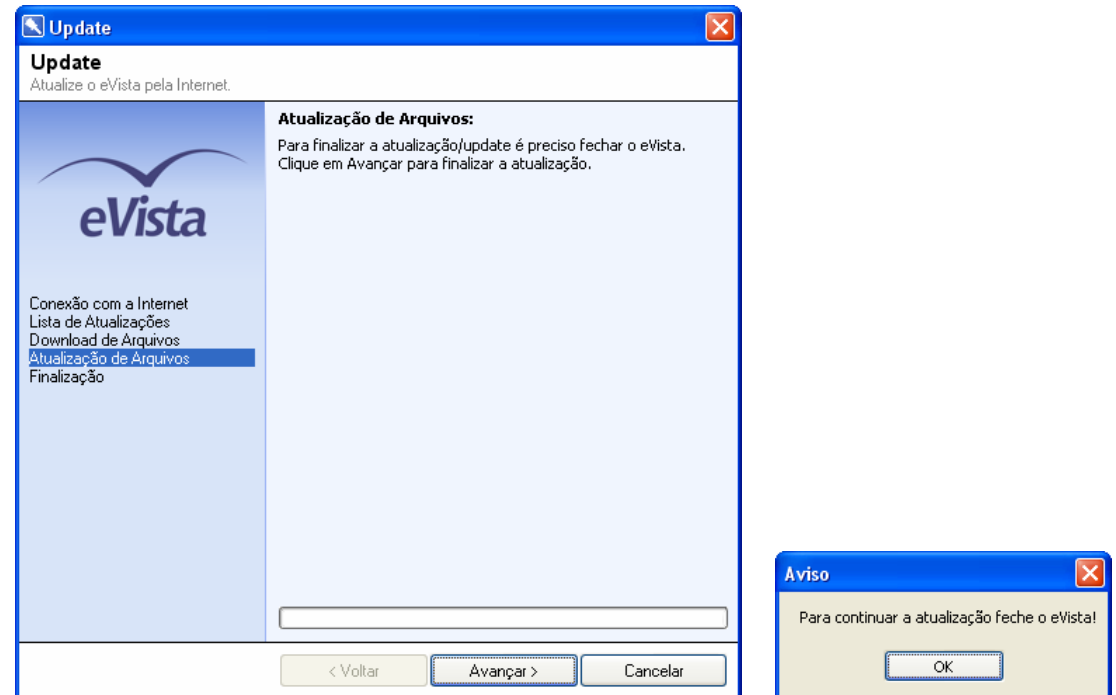

# **Passo 6:**

No último passo ele confirma o sucesso da atualização. Clique no botão Concluir ou no botão Fechar para sair.

É importante fechar o Update antes de voltar para o eVista, pois o próprio programa Update pode necessitar ser atualizado. E é no momento em que você volta a acessar o eVista que ele faz a troca do Update antigo pelo novo.

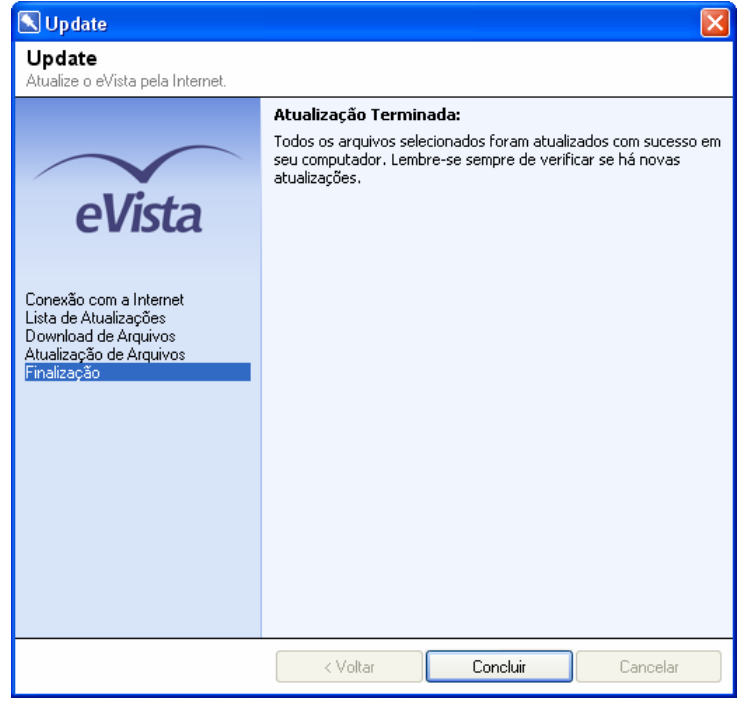

#### **Passo 7:**

Verifique quais foram as últimas animações e documentos atualizados através da aba Últimas atualizações e da janela Histórico de atualizações.

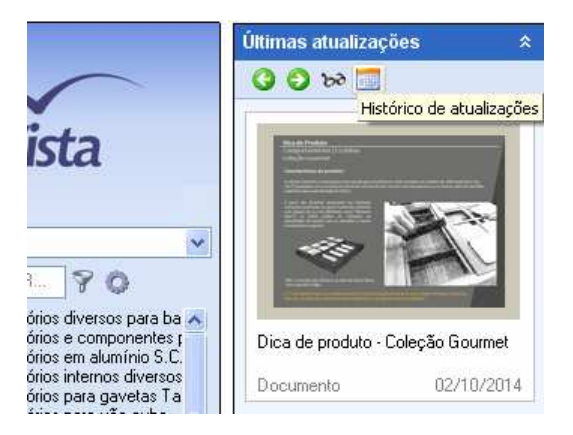

Outra forma de conferir o conteúdo mais recente é através dos painéis laterais das seções **Animações** Animações A Documentos *\Documentos A*. Neles, os itens adicionados há poucos dias sempre aparecem em negrito.

E através do botão **Opções** é possível filtrar a lista de itens por data. Facilitando o acesso aos mais recentes.

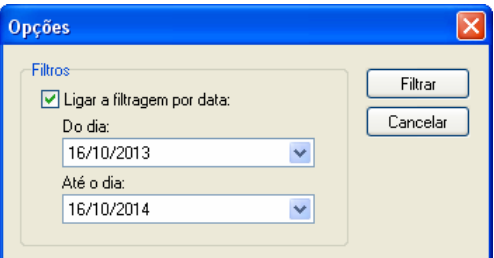